# **OpenInsurance**

Cadastro das Certificações FAPI no Diretório de Participantes

#### Cadastrando uma certificação do Servidor de Autorização. Pág. 03 Cadastrando uma certificação da Declaração de Software. Pág. 08 RESUMO

(Ambientes de produção e *sandbox* do diretório de participantes)

## <span id="page-2-0"></span>CERTIFICAÇÕES DO SERVIDOR DE AUTORIZAÇÃO

Trata-se da certificação FAPI de Transmissão (OP), as certificações são geradas em conjunto com o time da Open ID Foundation (OIDF) e devem ser adicionadas **nos ambientes sandbox e produção**  do diretório de participantes.

### **Etapa 1:** Cadastrando uma certificação do Servidor de Autorização

**Importante!** É necessário que a instituição já tenha adquirido a certificação de transmissão e DCR junto ao time da *OPEN ID Foundation.* Para orientações acessar o tutorial dedicado no link: Diretrizes Técnicas de [Certificação.](https://opinbrasil.atlassian.net/wiki/spaces/RDD/pages/5373958/Diretrizes+T+cnicas+de+Certifica+o)

**1.** No navegador, acesse a URL de acordo com o ambiente a ser acessado:

**Produção:** Open [Insurance](https://web.directory.opinbrasil.com.br/) Brasil **Sandbox:** Open [Insurance](https://web.sandbox.directory.opinbrasil.com.br/) Brasil *sandbox*

**2.** Acesse o menu de "**Servidor de Autorização" (AS)**

**3.** Selecione o **AS** desejado e **"***Active***"**

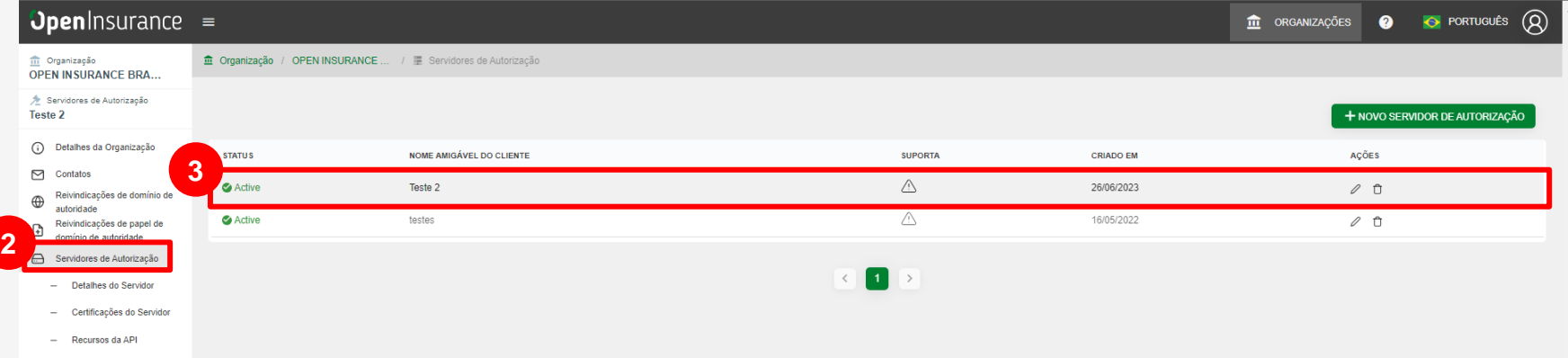

#### **Etapa 1:** Cadastrando uma certificação do Servidor de Autorização

**4.** Após realizar a atividade anterior, acesse o submenu "**Certificações do Servidor**"

#### **5.** Clique no botão "**ADICIONE UMA NOVA CERTIFICAÇÃO**"

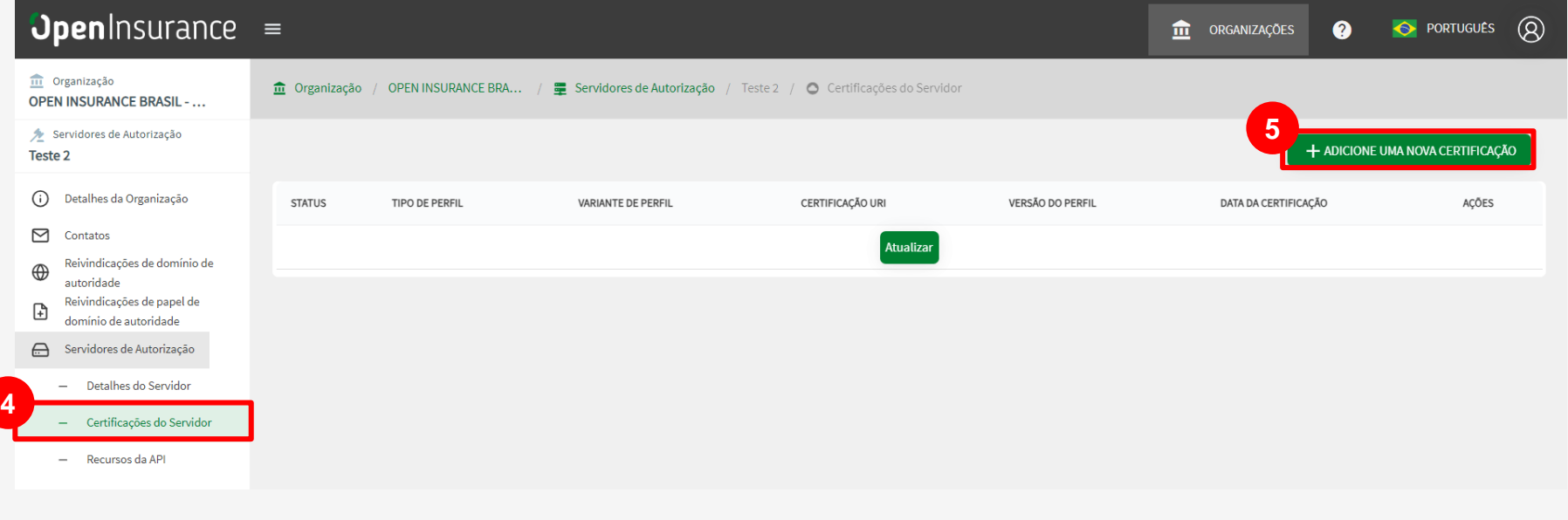

**Speninsurance** 

### **Etapa 2:** Orientações para cadastro de Certificação FAPI Transmissora

**6.** Na janela **Nova Certificação**, preencha os campos do formulário O slide a seguir apresenta cada um dos campos em mais detalhes.

**7.** Preencha os campos conforme orientação do proximo slide e posteriormente clique no botão "**SALVAR**".

**Importante!** As informações da certificação do Authorisation Server são referentes a certificação FAPI obtida através da [OpenID](https://openid.net/certification/) [Foundation.](https://openid.net/certification/) Dentro do site é possível encontrar uma tabela **FAPI OP - Brazil Open Insurance**  que contém as informações que devem ser refletidas no formulário para adição da certificação de segurança.

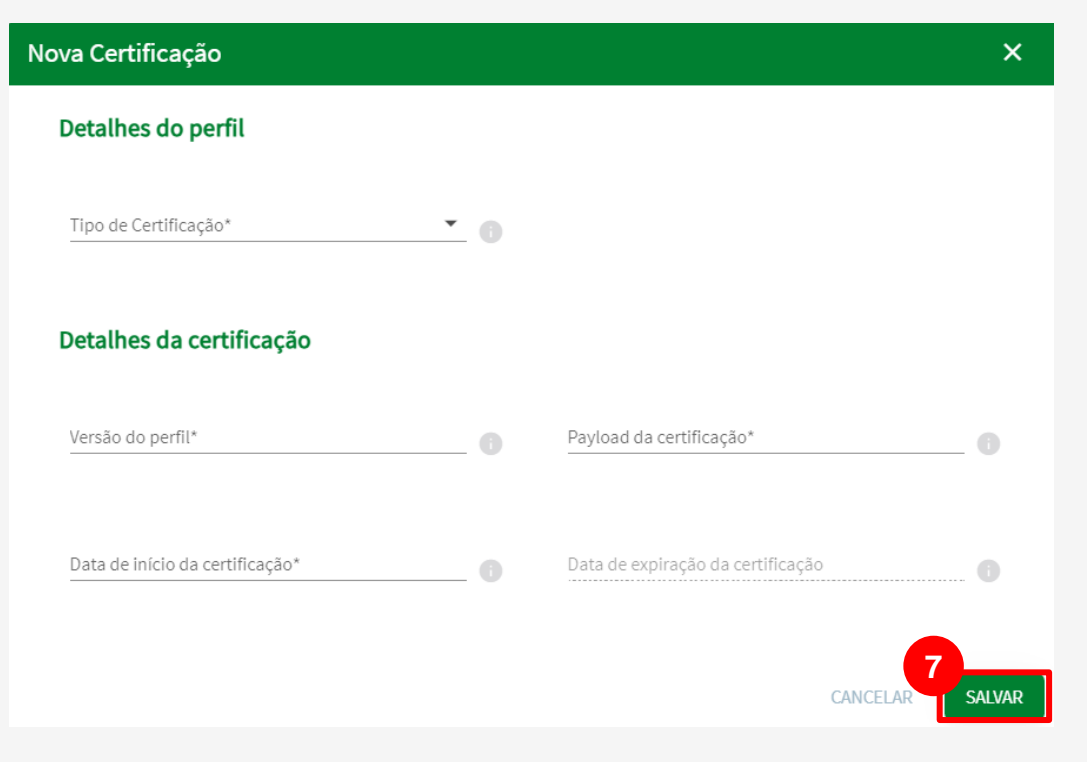

### **Etapa 2:** Orientações para cadastro de Certificação FAPI Transmissora

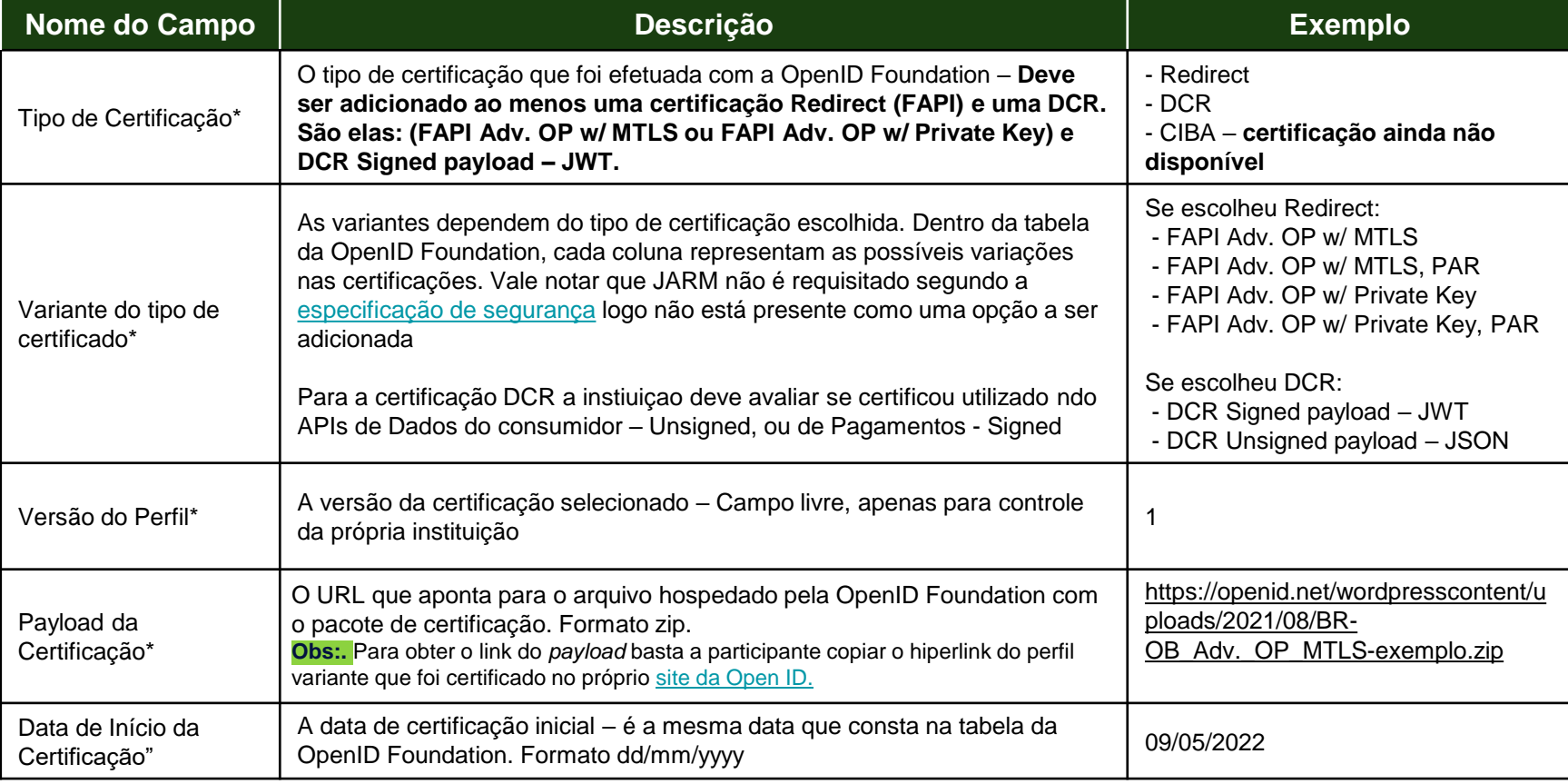

\* Campos obrigatórios

## <span id="page-7-0"></span>CERTIFICAÇÕES DA DECLARAÇÃO DE SOFTWARE

Trata-se da certificação FAPI de Recepção (RP), as certificações são geradas em conjunto com o time da *Open ID Foundation (OIDF)* e devem ser adicionadas **nos ambientes** *sandbox* **e produção**  do diretório de participantes.

### **Etapa 3:** Cadastrando uma certificação da Declaração de Software

**Importante!** É necessário que a instituição já tenha adquirido a certificação de recepção junto ao time da *OPEN ID Foundation.* Para orientações acessar o tutorial dedicado no link: Diretrizes Técnicas de [Certificação](https://opinbrasil.atlassian.net/wiki/spaces/RDD/pages/5373958/Diretrizes+T+cnicas+de+Certifica+o).

**1.** No navegador, acesse a URL de acordo com o ambiente a ser acessado:

**Produção:** Open [Insurance](https://web.directory.opinbrasil.com.br/) Brasil **Sandbox:** Open [Insurance](https://web.sandbox.directory.opinbrasil.com.br/) Brasil *sandbox*

**2.** Acesse o menu de "**Declaração de Software" (SS)**

#### **3.** Selecione o **SS** desejado e **"***Active***"**

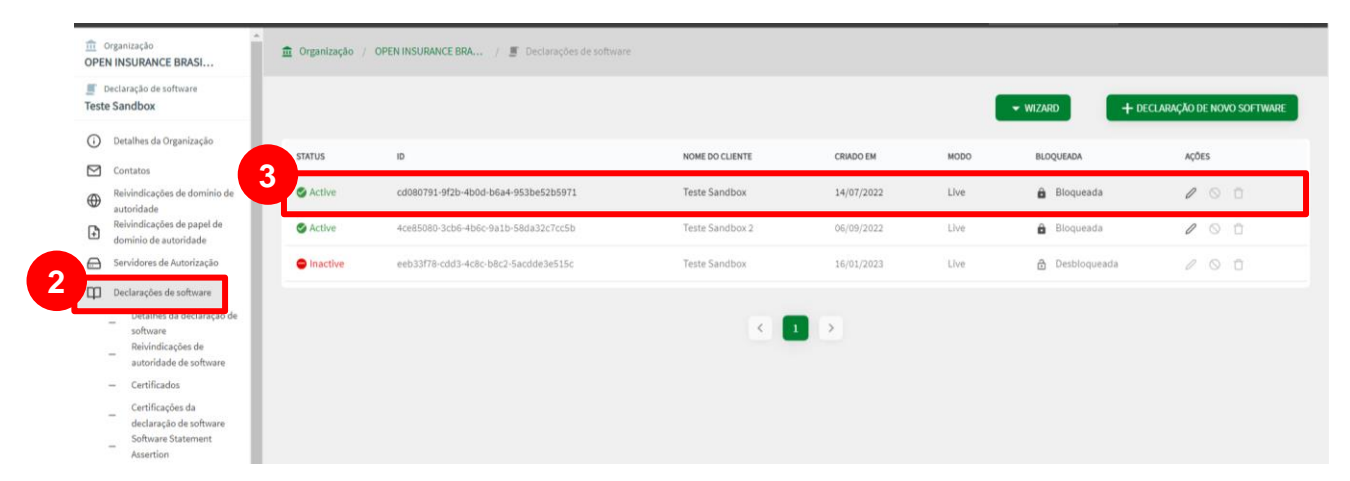

#### **Etapa 3:** Cadastrando uma certificação da Declaração de Software

**4.** Após realizar a atividade anterior, acesse o submenu "**Certificações da declaração de software**"

#### **5.** Clique no botão "**ADICIONE UMA NOVA CERTIFICAÇÃO**"

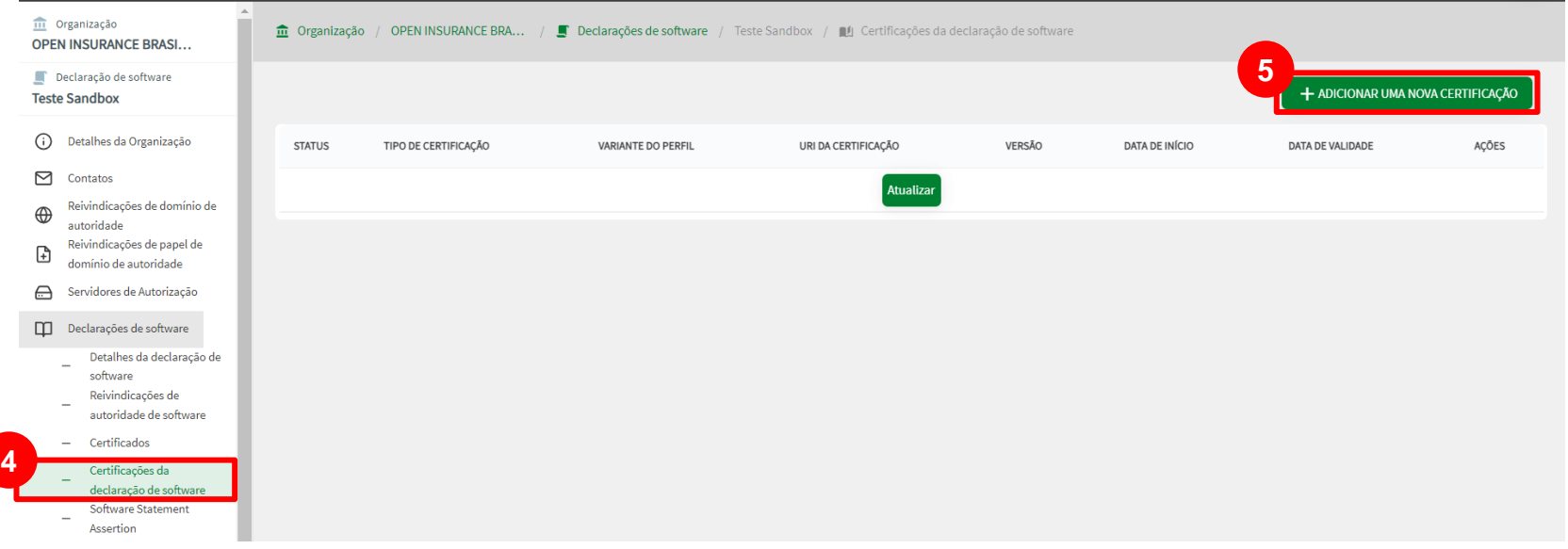

#### **Etapa 4:** Orientações para cadastro de Certificação FAPI Receptora

**6.** Na janela **Nova Certificação**, preencha os campos do formulário O slide a seguir apresenta cada um dos campos em mais detalhes.

**7.** Preencha os campos conforme orientação do proximo slide e posteriormente clique no botão "**SALVAR**".

**Importante!** As informações da certificação da Declaração de Software são referentes a certificação FAPI obtida através da [OpenID](https://openid.net/certification/) [Foundation.](https://openid.net/certification/) Dentro do site é possível encontrar uma tabela **FAPI RP - Brazil Open Insurance**  que contém as informações que devem ser refletidas no formulário para adição da certificação de segurança.

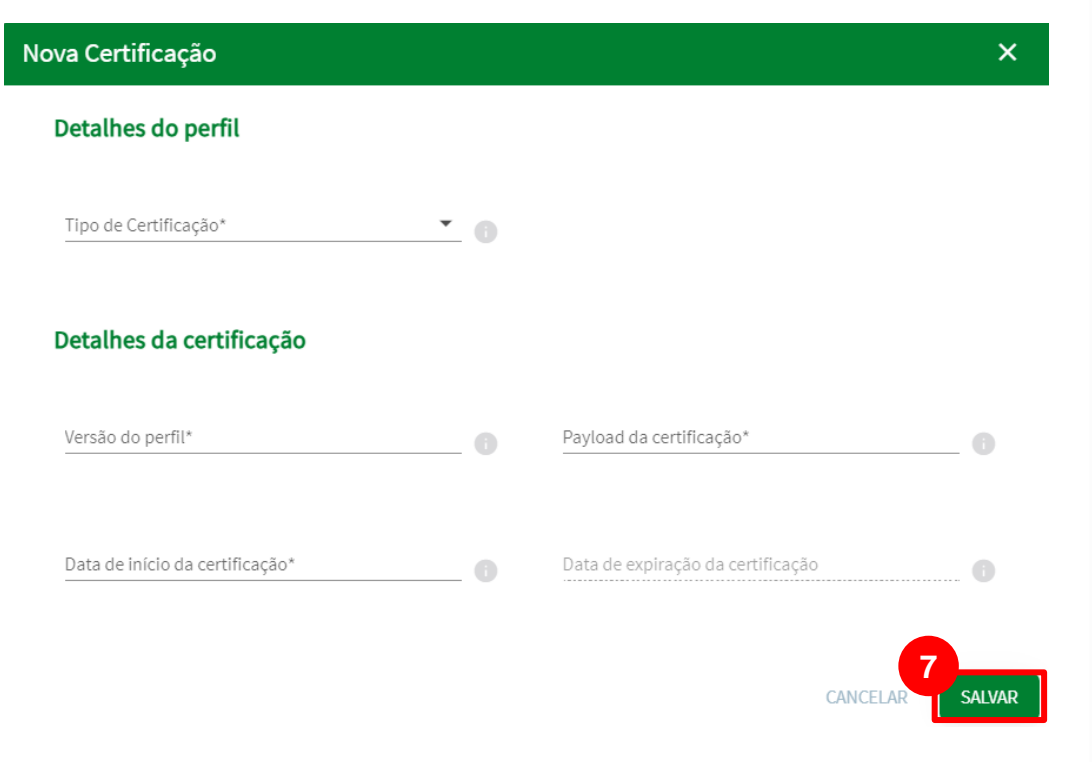

### **Etapa 4:** Orientações para cadastro de Certificação FAPI Receptora

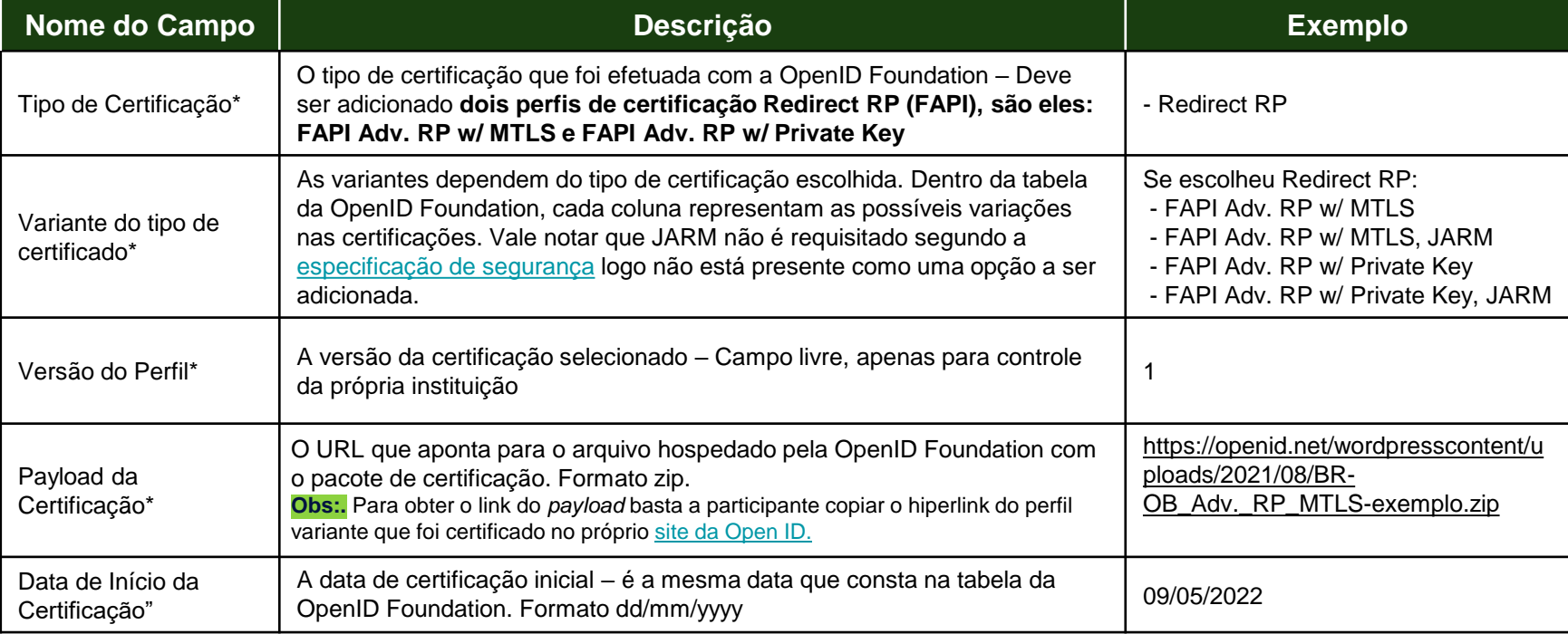

## FICOU COM ALGUMA DÚVIDA?

Abra um chamado no portal do *[Service Desk](servicedesk.opinbrasil.com.br)*.

## **OpenInsurance**